## Tutorial de conexão a rede wifi "ft" Windows 10

1º passo – Abra o Painel de Controle e selecione a opção "Rede e Internet".

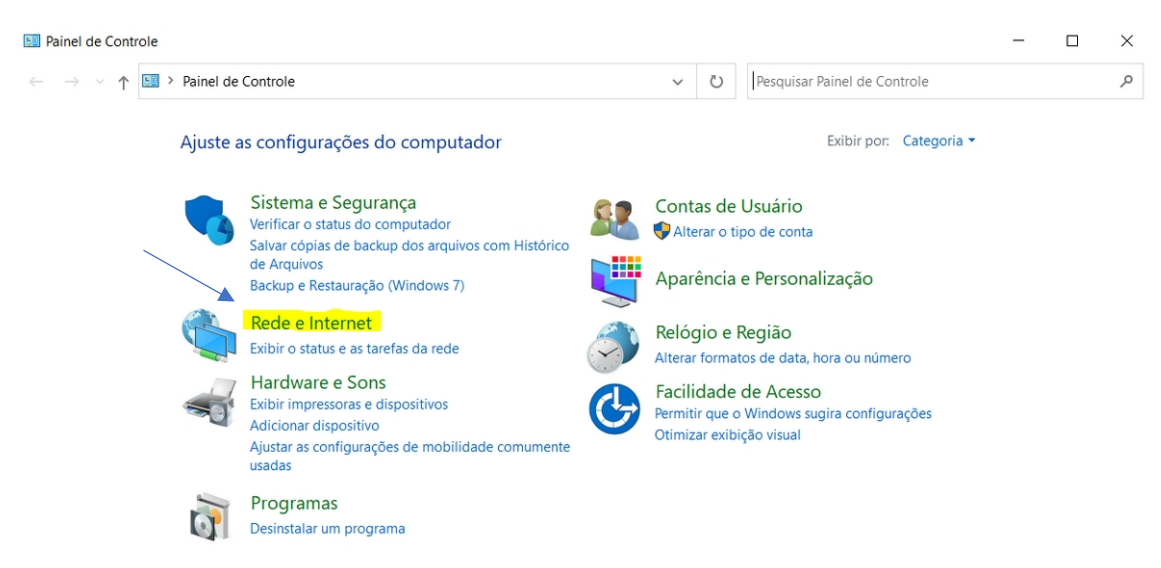

2º passo – Logo após, acesse a "Central de Rede e Compartilhamento", em seguida, "Configurar uma nova conexão ou rede".

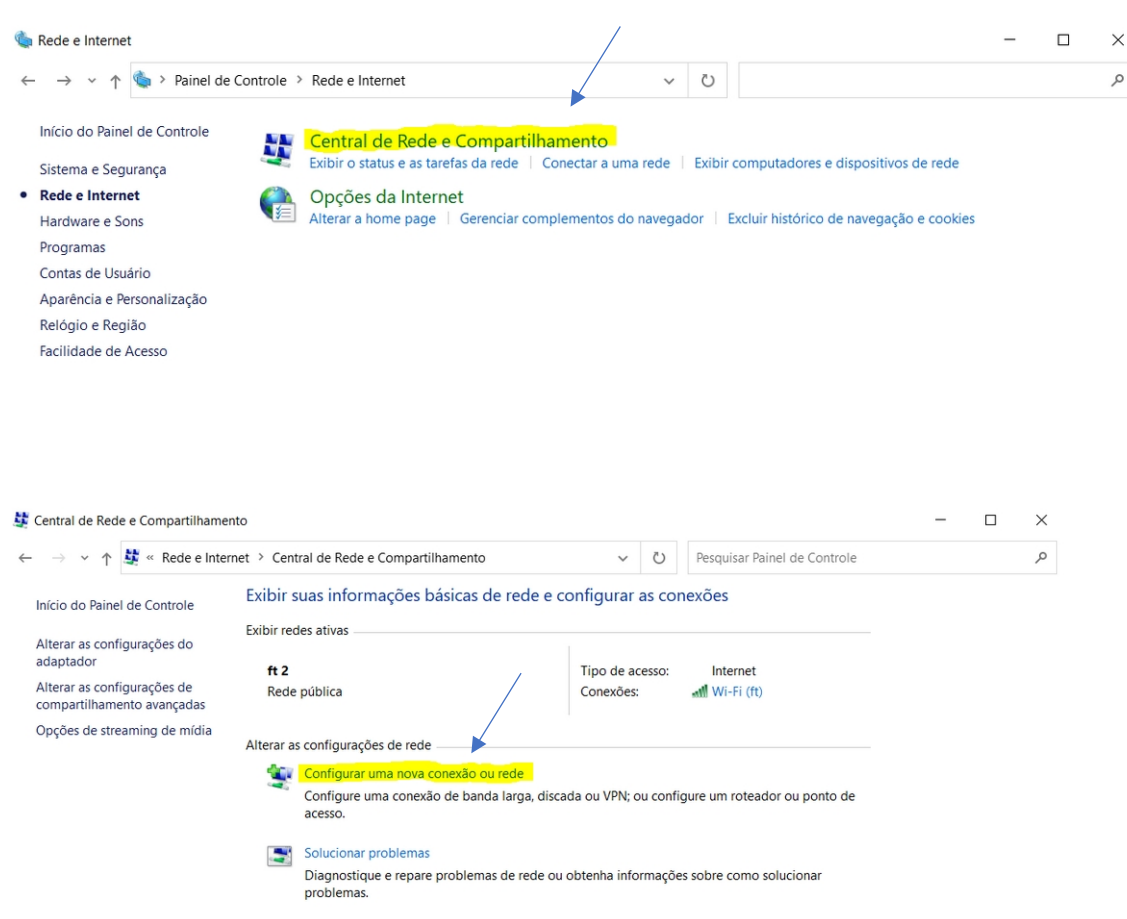

3º passo – No painel que será aberto, escolha a opção "Conectar-se a uma rede sem fio" e clique no botão Avançar.

Configurar uma Conexão ou uma Rede  $\leftarrow$ 

Escolher uma opção de conexão

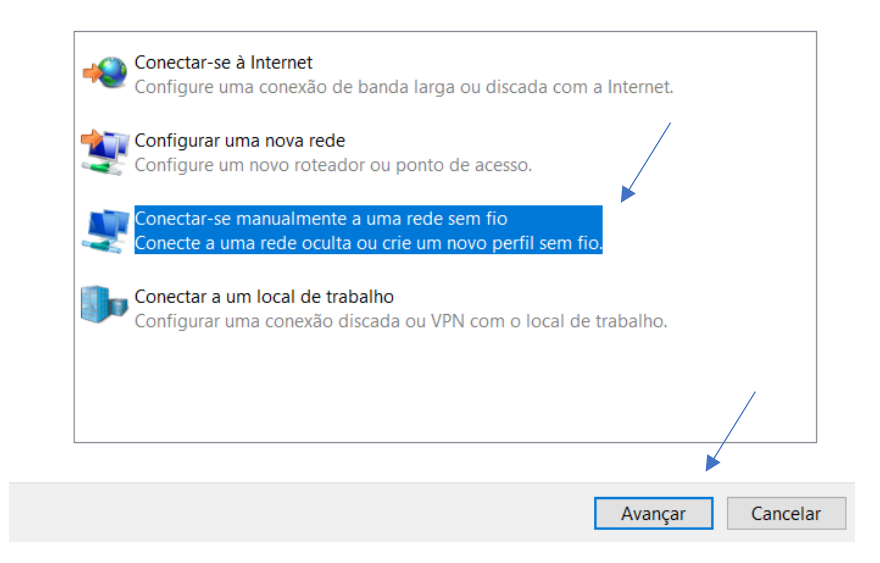

4º passo – Personalize a página seguindo o modelo a seguir. Ou seja, nomeando-a como "ft" e definindo o tipo de segurança de "WPA2-Enterprise"e clique no botão Avançar.

Avançar

Cancelar

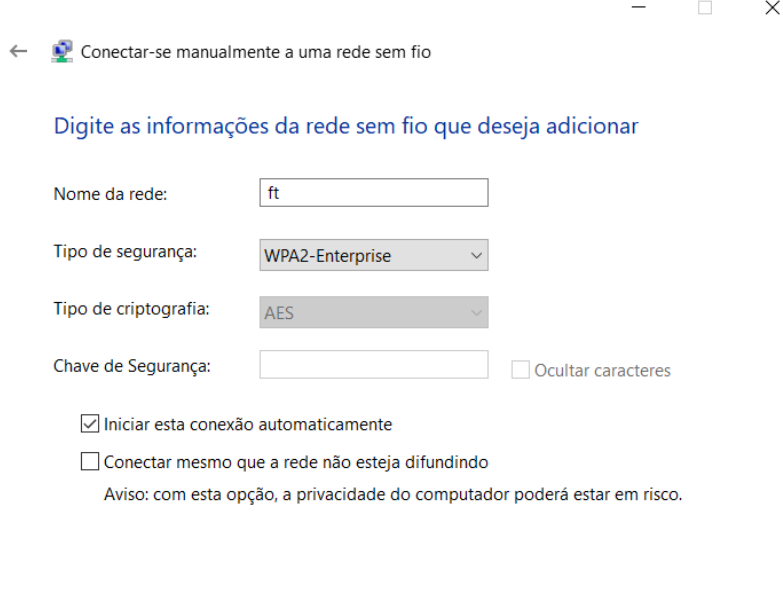

5º passo – Agora, altere as configurações de conexão. Clique em "Alterar configurações de conexão".

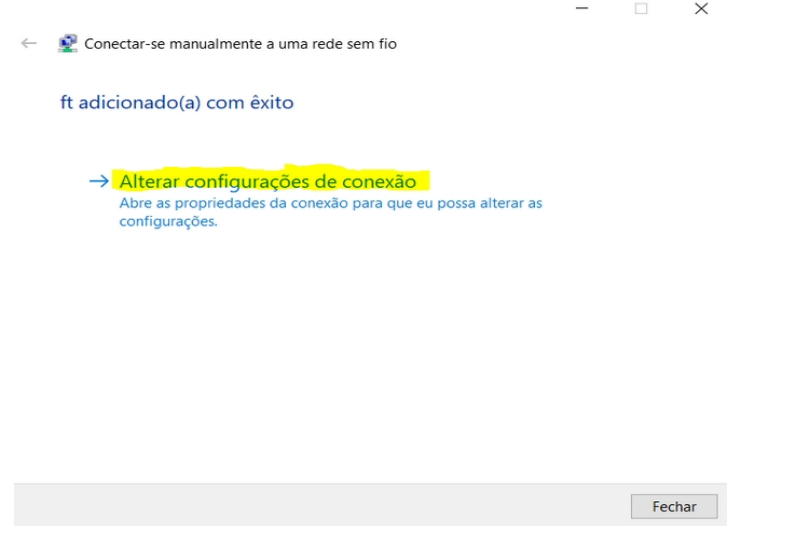

6º passo – Será aberto a tela de propriedades da Rede. Nela será necessário acessar a aba de Segurança(1), desmarcar o campo "Lembrar minhas credenciais ..."(2) e clicar em "Configurações"(3). Será aberta outra tela, nela você também deve desmarcar a caixa "Verificar a identidade do servidor ..."(4) e selecionar o botão "Configurar..."(5) do campo do Método de Autenticação. Em seguida, desmarcar o campo "usar automaticamente meu nome e senha.."(6). Ao final, clique no botão OK da tela atual("Propriedades de EAP MSCHAPv2") e depois clique no botão OK da tela anterior ("Propriedades EAP Protegidas").

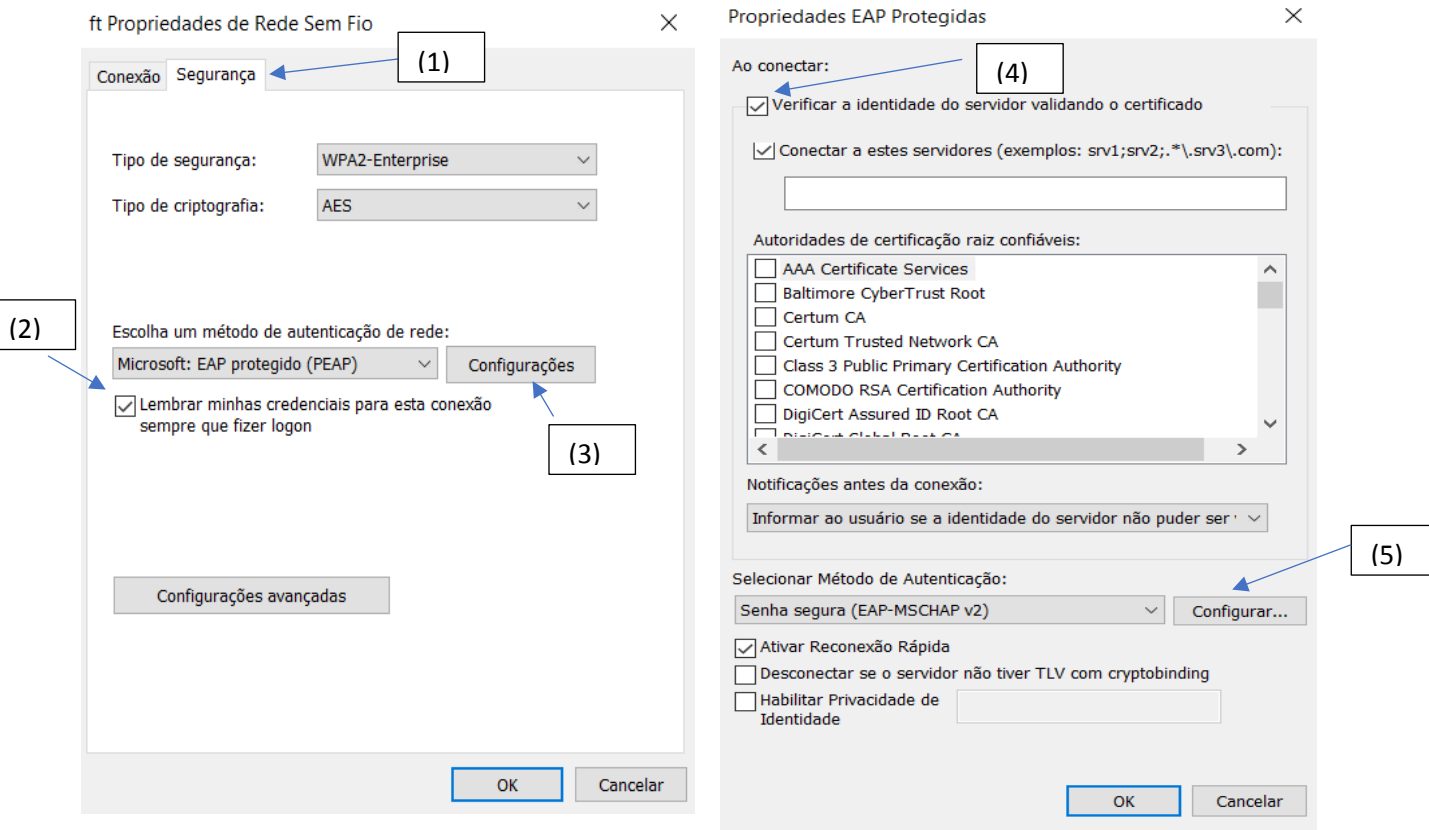

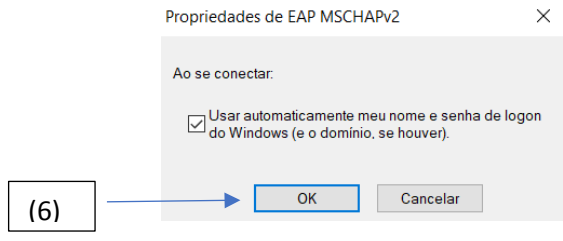

7º passo – retornado a tela Propriedades de Rede Sem Fio, clique no botão "Configurações avançadas"

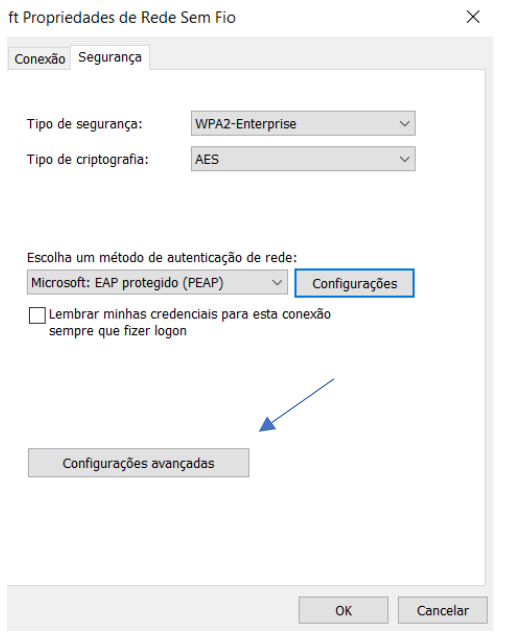

8º passo - será aberta uma nova janela, nela basta selecionar o campo "Especificar o modo de autenticação"(1) e definir a "Autenticação de usuário"(2). Clique no botão "Salvar credenciais", conforme a tela abaixo e clique no botão "OK" na tela "Propriedades de Rede Sem Fio".

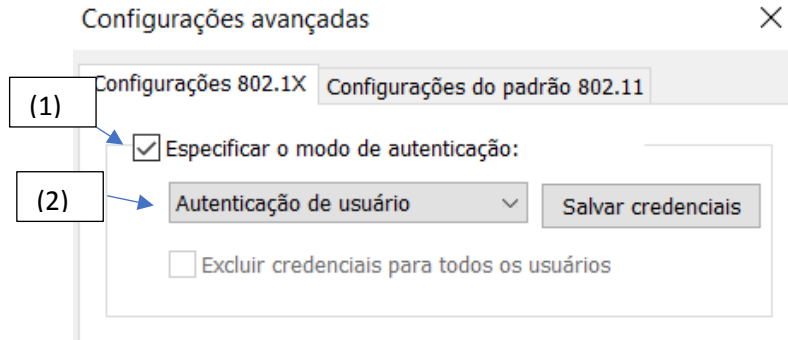

9º passo – Pronto! Agora, basta confirmar todas as telas (ok ou fechar) e conectar a rede ft com seu usuário e senha.

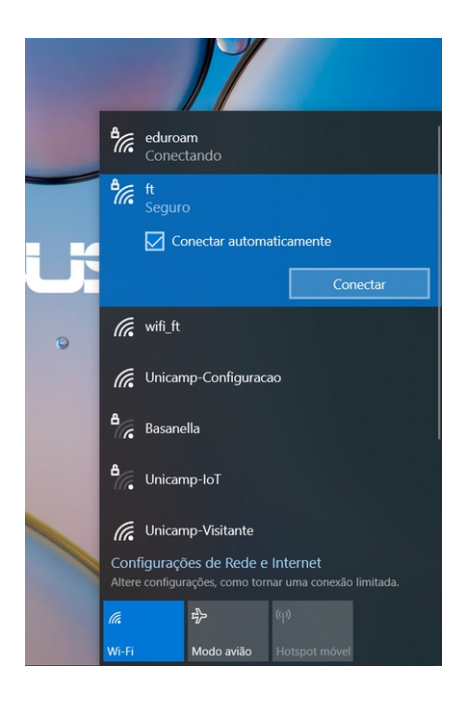

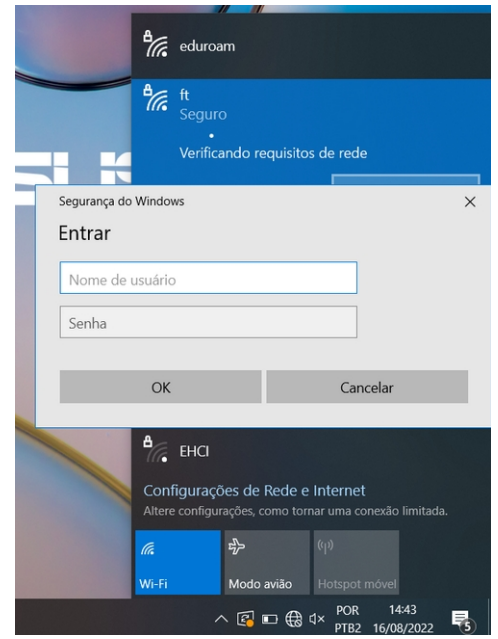